## **Transparenz von WMS-Diensten im Geoportal Sachsenatlas einstellen**

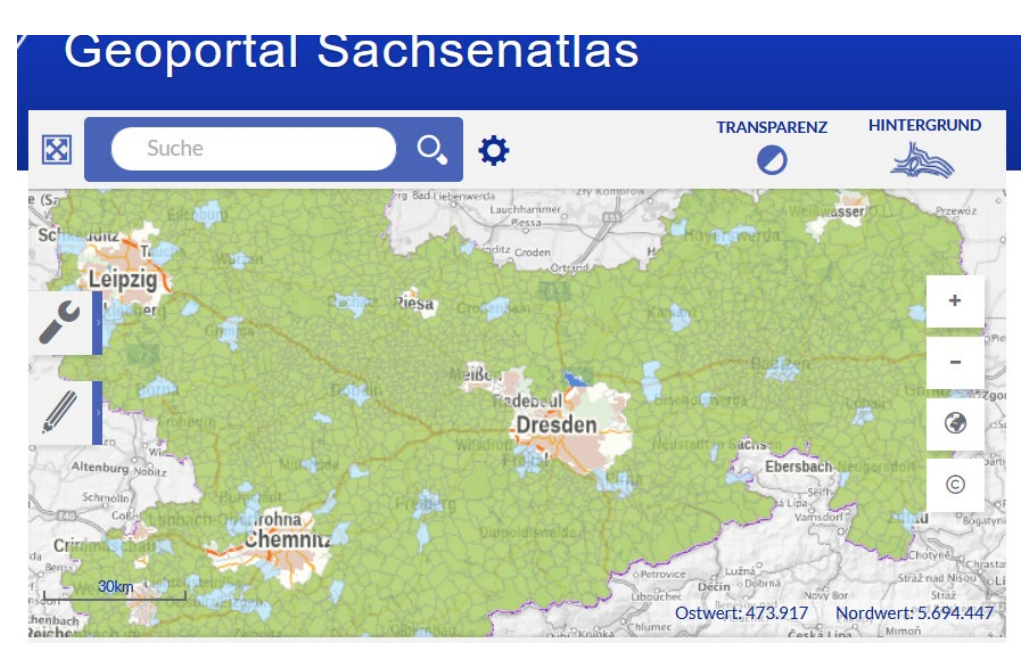

Nach dem die Karte im Geoportal geöffnet ist, geht man in der unteren Menüleiste im Inhaltsbaum auf den obersten Layer "Gebietskulisse 2023-27":

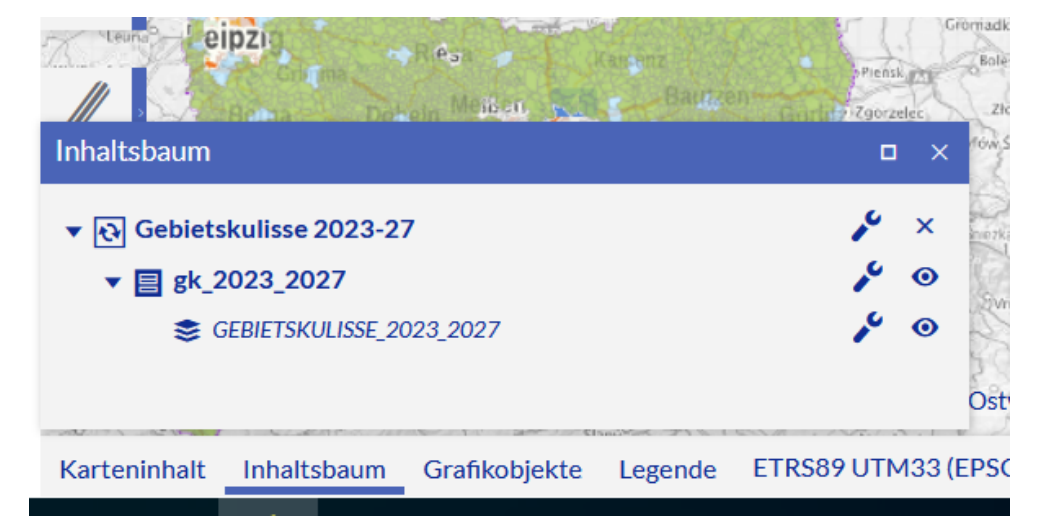

Und klickt den Button Werkzeuge:

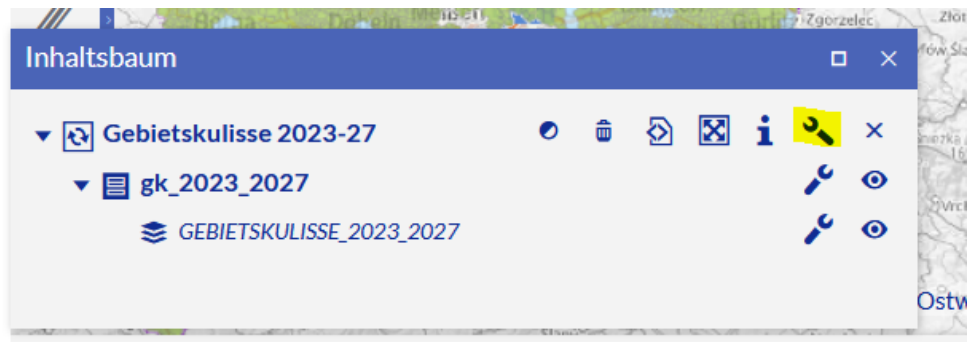

Es öffnet sich die Werkzeuge und danach klickt man auf den 1. Button:

स्त्र Gebietskulisse 2023-27  $\bullet$ 

Dort wird mit dem Schieberegler die Transparenz eingestellt.

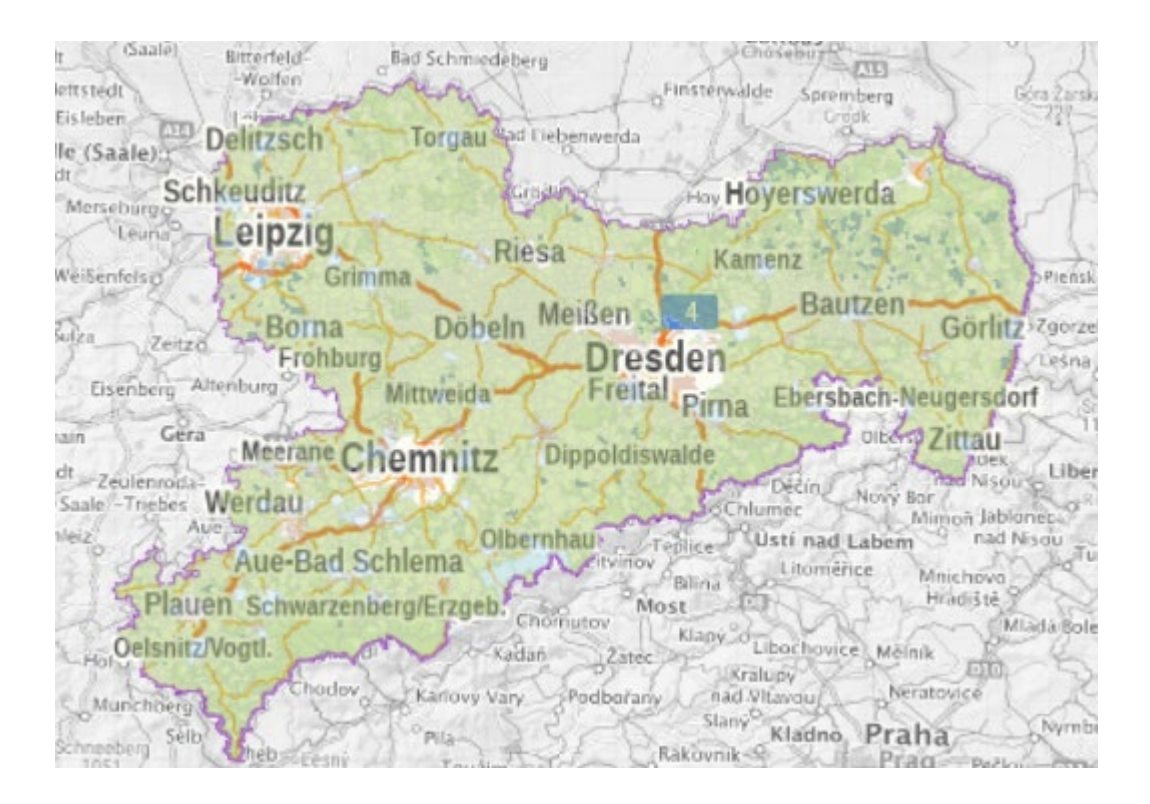

## **Andere WMS-Dienste (z. B. Flurstücke) dazu laden**

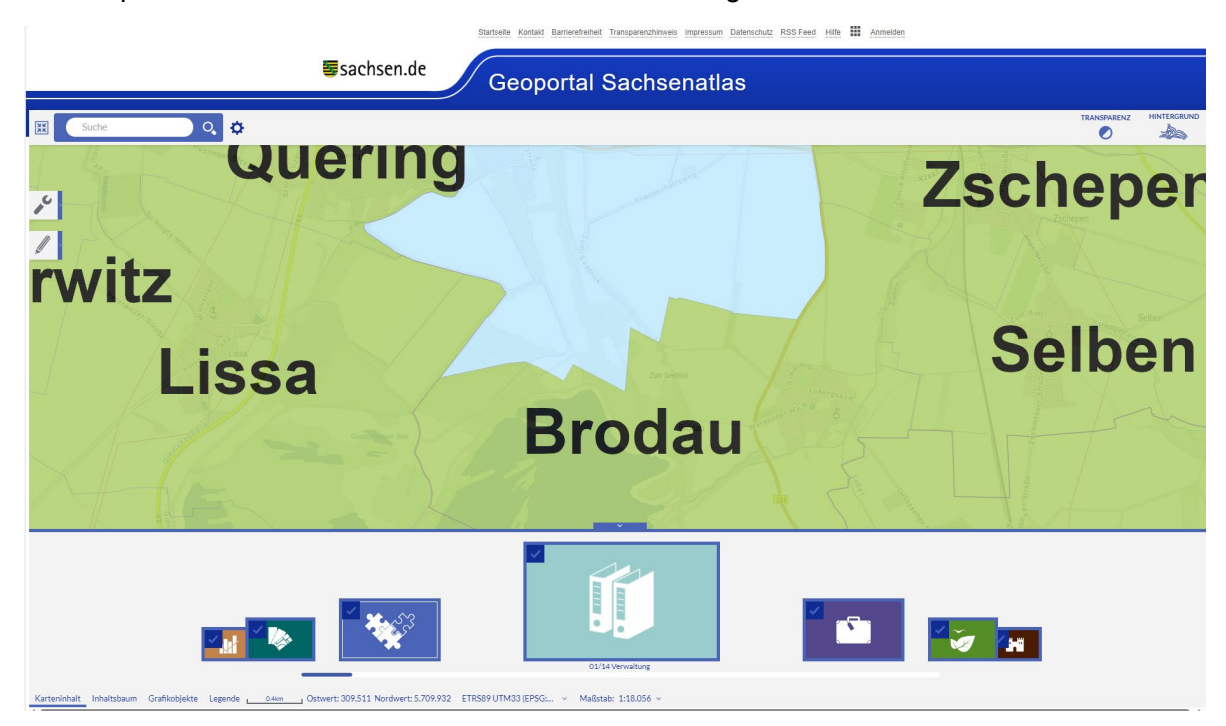

Im Geoportal auf Karteninhalt klicken, dann Verwaltung anklicken:

Den anzuzeigenden Layer (z. B. Flurstücke) auswählen (ggf. vorher Zoomstufe anpassen):

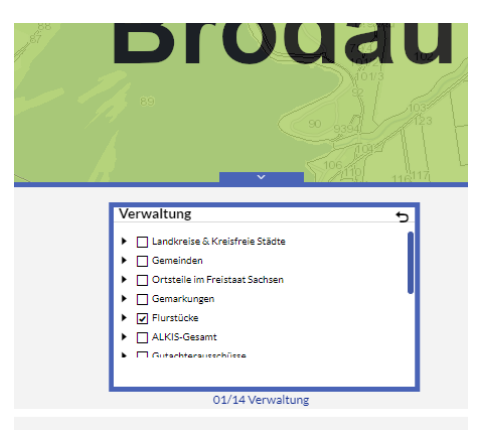

Es werden die Flurstücke mit den Bezeichnungen angezeigt:

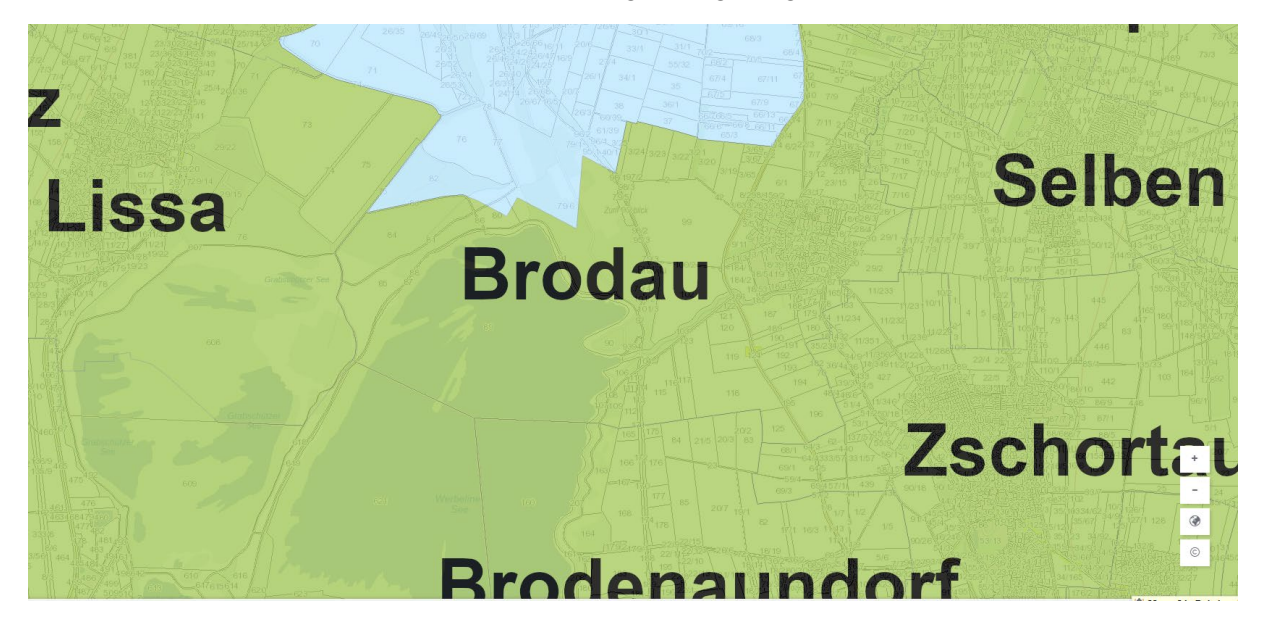